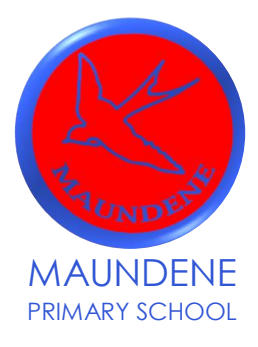

Headteacher: Dora Indresano Swallow Rise, Chatham, Kent ME5 7QB T: 01634 864721

[office@maundene.medway.sch.uk](mailto:office@maundene.medway.sch.uk) [www.maundene.medway.sch.uk](file:///C:/Users/Steve/AppData/Local/Microsoft/Windows/INetCache/Content.Outlook/B3UW4UKY/www.maundene.medway.sch.uk)

5th October 2020

Dear Parents/Carers,

Firstly, we would like to thank you for your patience and support over the past few weeks and months. The children have settled back in to school life well and have been busy catching up with any missed learning.

As I am sure you are aware, as a school we have not been setting homework in the usual way recently due to keeping to Government guidelines, however, we now feel in a position ready to start allocating homework to children on a weekly basis again.

In the growing world of technology, we were fortunate during lockdown to have access to electronic devices and the internet, which played a vital role in keeping connected with our whole school community and allowing teachers to set children work. Due to this, and the success of it, we would now like to set homework via our online platform Google Classroom. All the children have been shown how to access this and have been given their own log in details, which should have been sent home in their home learning books. *A parent guide to logging on is at the end of this letter for your information.* 

### **Homework activities:**

A separate letter is attached outlining the homework expectations for each year groups and the days it will be uploaded and also when it should be submitted back in via Google Classrooms.

### **Homework expectations:**

The expectation is that the children access the homework activities online and also submit them back online – this could be in the form of a document, video or photo. Children **ARE** expected to complete homework set by class teachers. **NO HOMEWORK IS TO BE SENT IN TO SCHOOL WITH YOUR CHILD.** 

### **Marking:**

Teachers will check and acknowledge homework submitted online but this will not be through a written comment. Teachers will then address any teaching points that arise from the homework in class.

We are the first school within The Inspire Partnership that has taken this step and, therefore, it will be a learning curve for us. We fully understand that there may be some teething problems to begin with, but please bear with us as we will sort this as quickly as possible.

### **Home Learning**

In the unfortunate event that individual children or bubbles will need to self-isolate, all learning will be uploaded using 'Google Classrooms'. Further information and guidance will be sent out in the next couple of weeks.

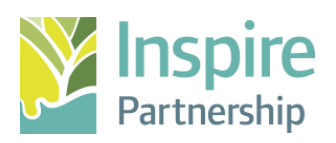

If you have any questions regarding this, please email the class teacher via the school office and teachers will endeavour to get back to you as quickly as possible.

Yours sincerely,

Donald.

Ms D Indresano Headteacher

### **What is Google Classroom?**

Google Classroom is a class-organisation platform which incorporates Google's core G-Suite (Google Docs, Sheets, Slides, Drive, and other Google products) so students can access everything they need for class, including homework assignments, group projects etc.

Google Classroom will be your child's digital link to their learning. Teachers can use Google Classroom to share assignments, homework, newsletters and much more with students (and their parents).

### **Getting started**

Your child has been provided with a secure login and password, which is unique to them. These logins have been stuck into their homework books.

To gain access to Google Classroom, use your internet browser (Microsoft Edge, Google Chrome or Safari for example).

Gmail Images : Sign in

Open up Google and click on 'Sign In' in the upper right-hand corner of the browser window.

About Store

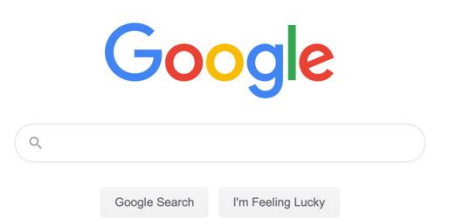

Type in your child's Google email address (which ends in

@cloud.maundene.medway.sch.uk) and then click 'next'. Now, type in your child's password and click 'next'. Now, you will see you are signed into Google Apps for Education.

# Google Sign in to continue to Google Drive Email or phone **Forgot email?** Not your computer? Use Private Browsing windows to sign in. Learn more Next **Create account** D

### **Google suite**

Click on the 9 squares (looks like a waffle or Rubik's Cube) in the top right-hand corner to see the full suite of products which Google support.

### **Navigating Classroom**

1. Click on the waffle button and then the Google Classroom icon.

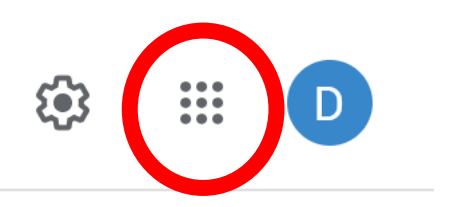

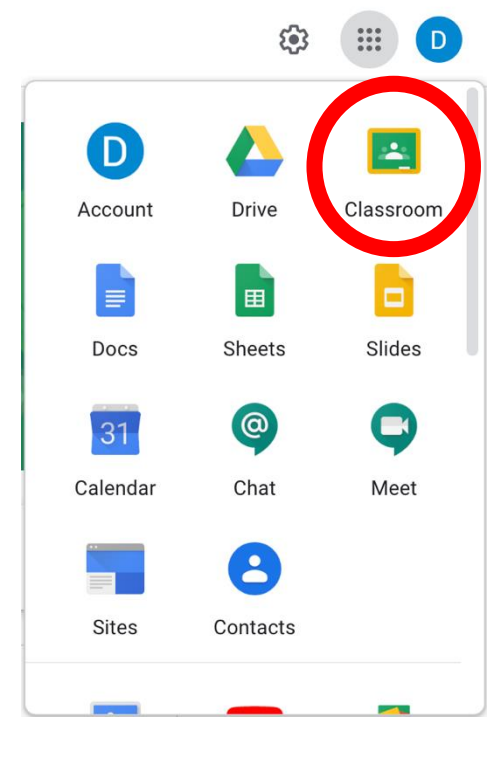

- 2. Click on the class you'd like to view. For example, if your child is in Year 5, there will be a Year 5 class.
- 3. You will see your child's Classroom Stream which will show when your child's teacher uploads homework or any other announcements.

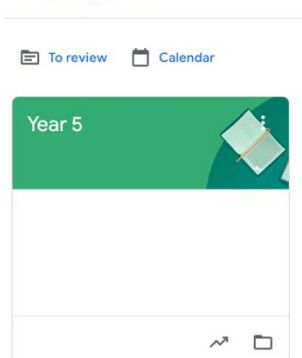

 $\equiv$  Google Classroom

## **Accessing your child's homework**

Using the Stream, your child's teacher will have uploaded an assignment. Click on the assignment on the Stream page which will allow your child to access their homework for the week. You can also use the tabs at the top of the Stream, click on 'Classwork'.

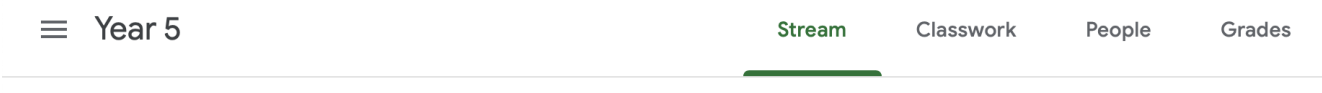

Your child has the ability to use Google Docs to write their homework, or you can upload a picture of their homework if they have written it.

#### **Access anywhere**

Google Classroom (and other apps) allows you to edit Google assignments from any device which is connected to the internet

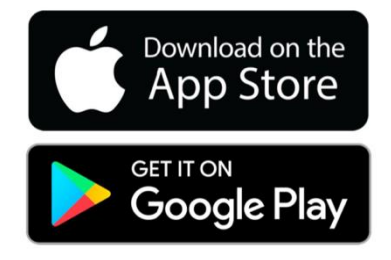